# **Add PRI Channel**

This page describes the PRI Channel and contains instructions on how to add one to the VoipNow system.

- [Overview](#page-0-0)
- [Enter channel details](#page-0-1)
- [Define signaling and voice quality options](#page-0-2)
- [Choose CallerID preferences](#page-1-0)
- [Set the channel functions](#page-2-0)
- [Customize channel preferences](#page-2-1)
- [Set ISDN parameters](#page-3-0)
- [Set timing parameters](#page-3-1)
- [Assign channel to channel groups](#page-3-2)
- [Configure public phone numbers and DIDs](#page-4-0)
- [Set channel costs](#page-4-1)

#### <span id="page-0-0"></span>**Overview**

VoipNow automatically determines the available (i.e. unassigned) physical PRI channels installed on the server. If no PRI channels are available, the **Add PRI Channel** icon is greyed out and unavailable. On mouse over, an explanation gets displayed.

The Primary Rate Interface channel is a type of ISDN designed for larger companies, typically used to connect a PBX to a telephone exchange.

- It includes 30 B-Channels (23 in USA) and one D-Channel.
- It is usually transmitted through E1 lines (T-1 lines in USA).

To set up a PRI Channel, first go to the **System** menu on the left and click on Channels. In the **Channel Management** page, click the Add PRI Channel icon under the **Trunks** area.

#### <span id="page-0-1"></span>Enter channel details

- **Clone settings from channel:** Replicates all the settings of an existing channel.
- **Name:** Requires a descriptive name used to identify the channel.
- **Use channels From ID <number> To ID <number>:** Select the channels that belong to the previously selected node you want to group. The lists display only the channels that were not used in other configurations. You can add/remove several channel intervals using the **+/-** icons.
- **Group ID:** Select the ID of the channels group previously defined.
- **Channel capabilities:** Select the channel functionality: Incoming Only incoming calls can be received through the channel. Outgoing Only outgoing calls can be sent to the channel. Both – The channel can both receive and send calls.
- **Charging plan: Specify the channel type.** Paid The channel charges a fee every time it is used. Free The channel can be used for free to call any destination.
- **Default language:** The channel will have a default language code that determines the language of the sound files played on this channel. The default language is English. Select your language using the drop-down list.
- **Channel notes:** Add any channel details you want.

#### <span id="page-0-2"></span>Define signaling and voice quality options

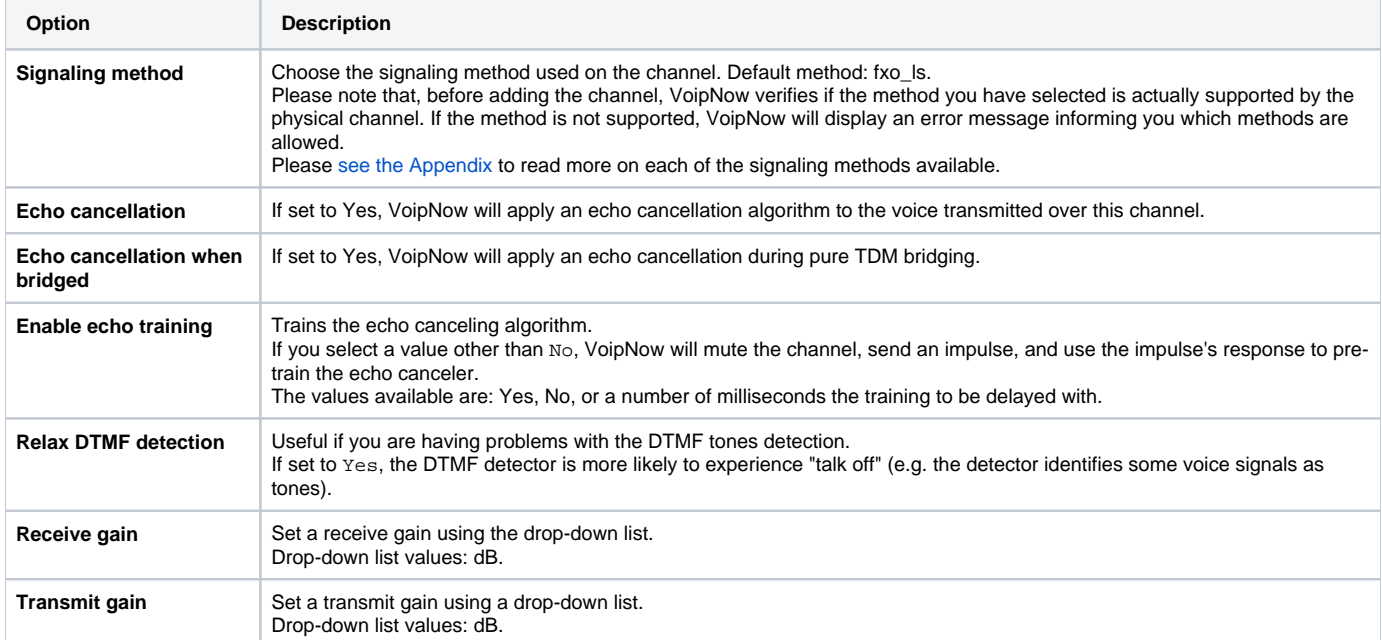

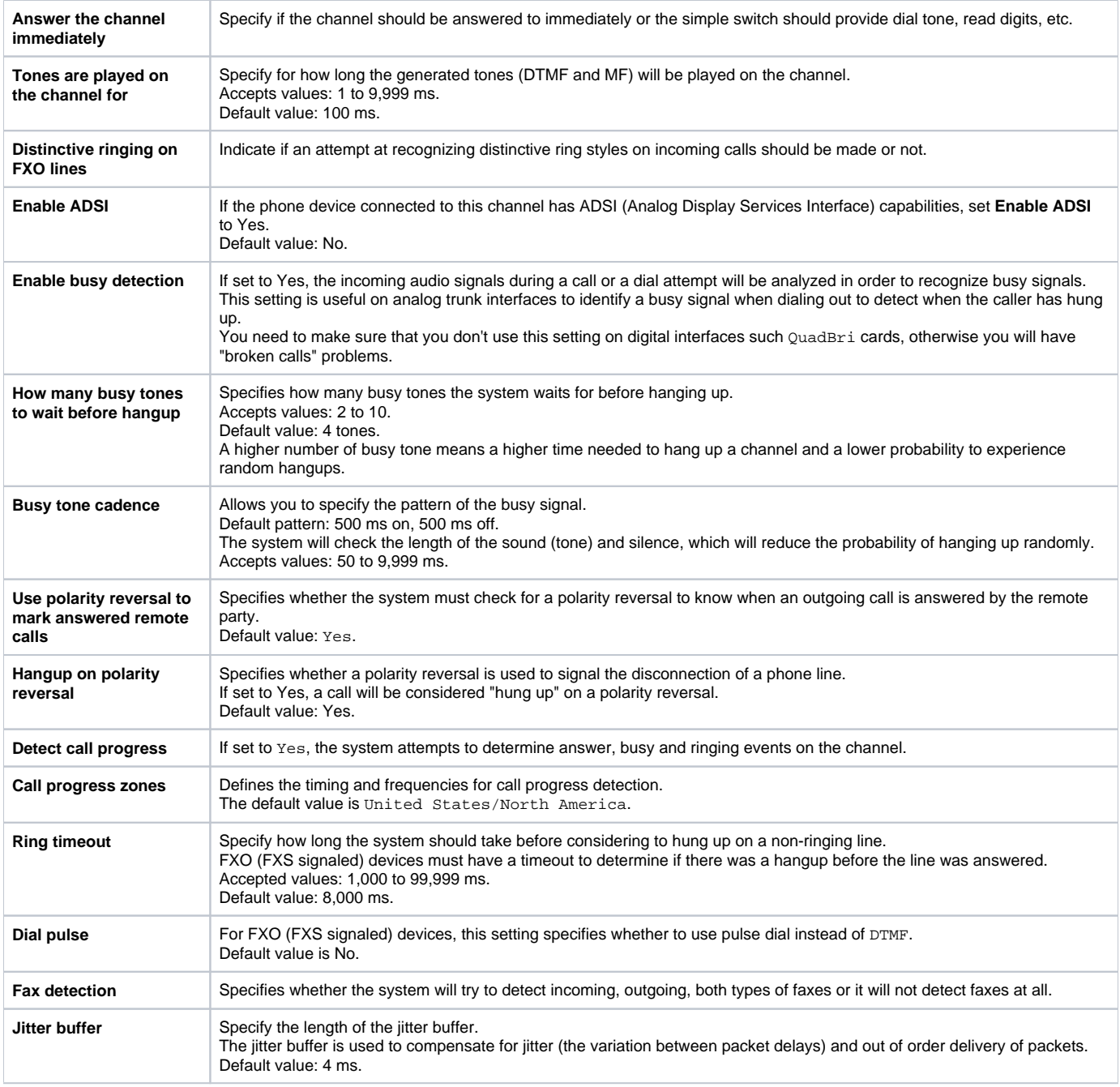

# <span id="page-1-0"></span>Choose CallerID preferences

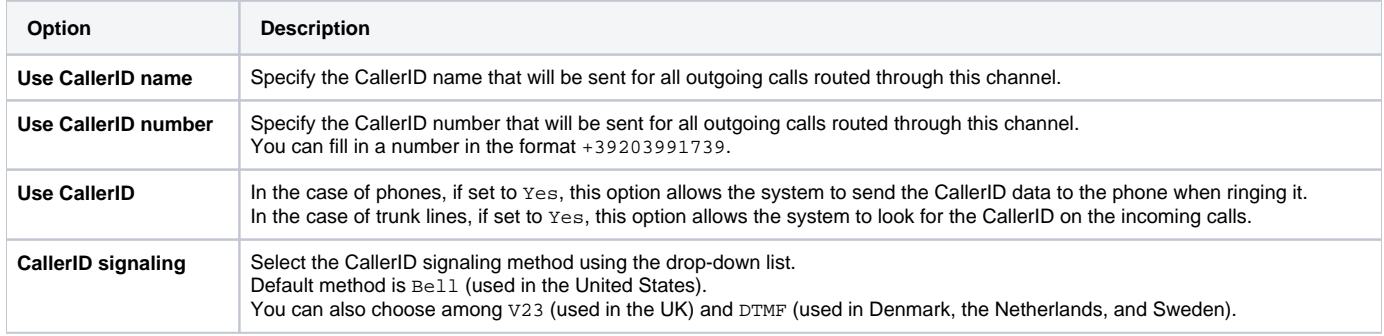

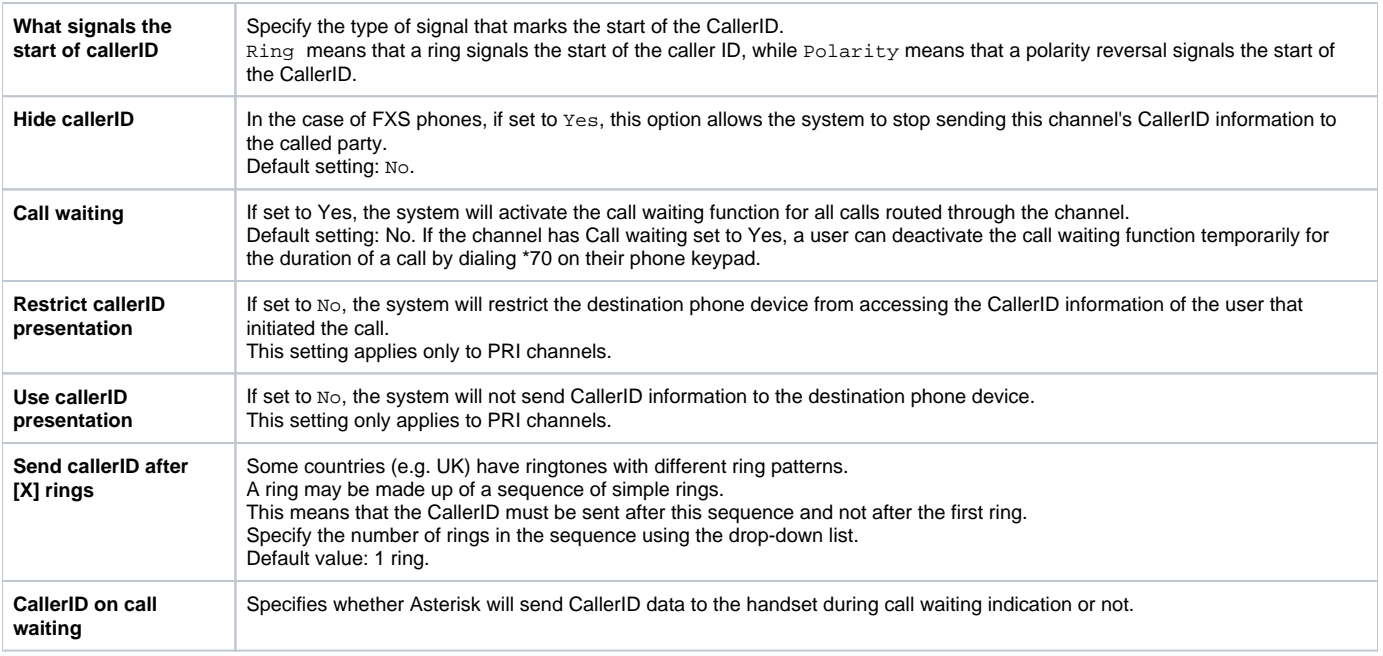

#### <span id="page-2-0"></span>Set the channel functions

Set the channel functions in the **Channel Features** section.

- **Transfer to busy extensions:** If set to Yes, the system performs flash-hook transfers even if the destination channel is busy. If set to No and the destination channel is busy, the system returns the call to the user that performed the transfer. Flash-hook transfers are used in the call waiting feature. If a new call rings while the called party is involved in a conversation, Instead of producing a busy signal, the new caller hears the ringing sound and the called party hears a special beep tone. If he chooses so, the called party can depress send a flash-hook by briefly pushing the phone's hookswitch. The original caller is put on hold, and the new caller is connected. Repeated flash-hooks will swap between the two callers. On a PBX, a flash-hook will produce a new dial-tone, allowing a three-way conference or call transfer.
- **Support three-way calling:** If set to Yes, the channel supports conferences made up of three participants.
- $\bullet$ **Support flash-hook call transfer:** If set to Yes, the channel supports call transferring by performing a flash-hook and then dialing the transfer destination's number.
- **Support call forward:** If set to Yes, the channel supports call forwarding features.
- **Support call parking:** If set to Yes, the channel supports call parking/unparking features.

#### <span id="page-2-1"></span>Customize channel preferences

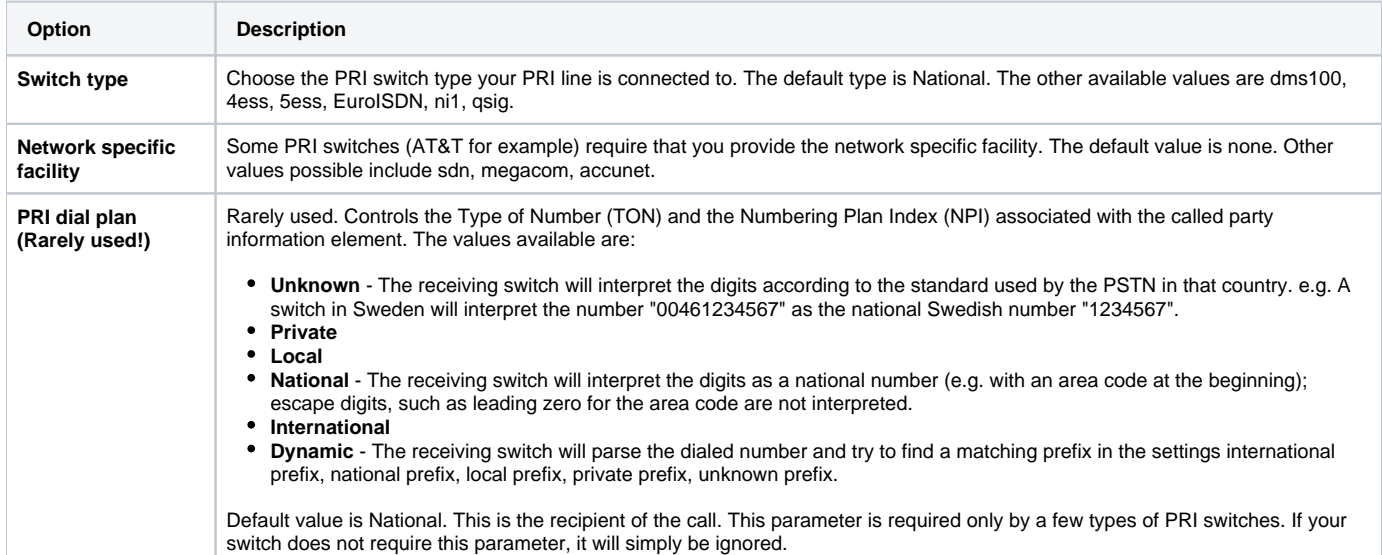

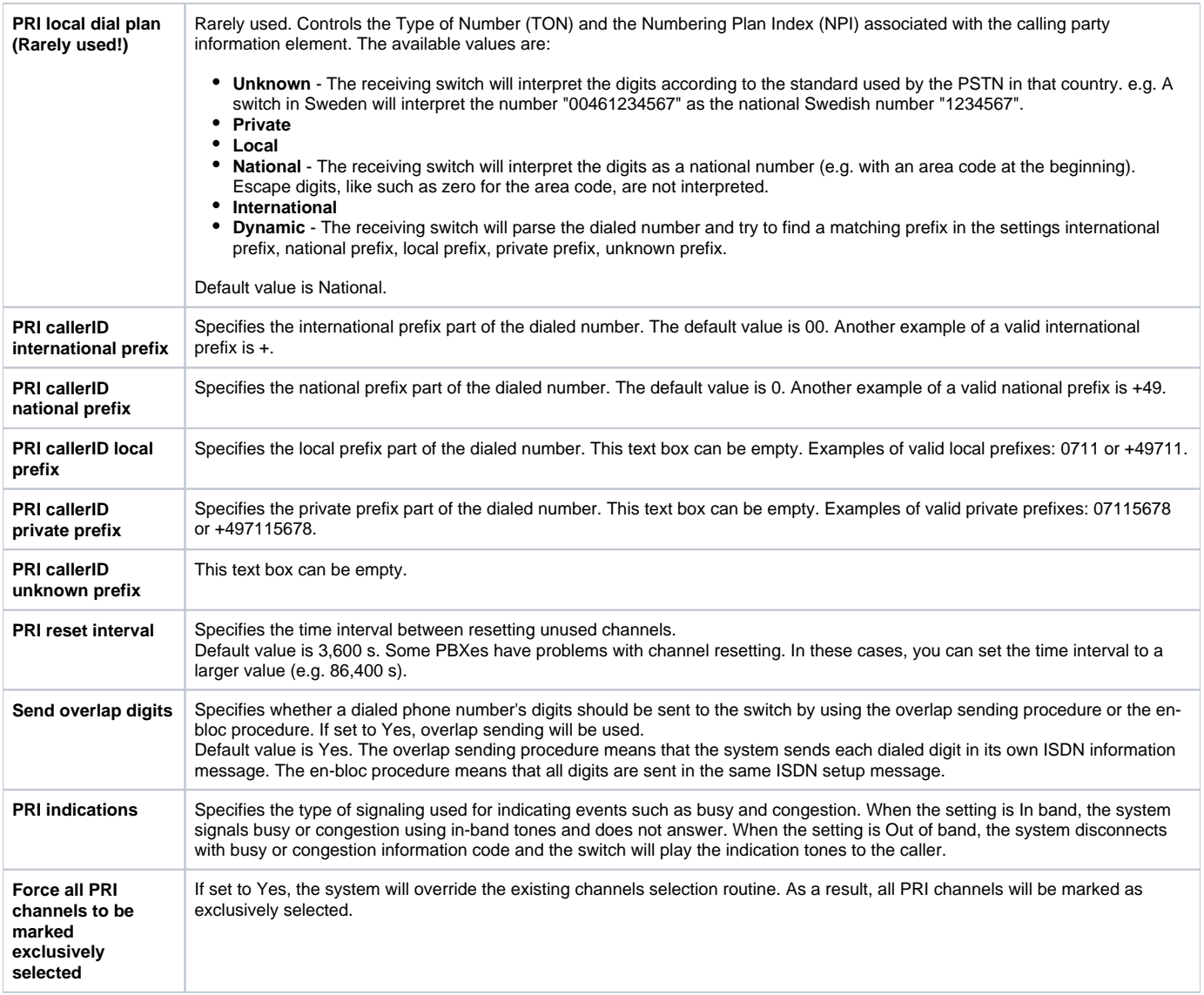

#### <span id="page-3-0"></span>Set ISDN parameters

- **Transmit facility-based ISDN:** If set to Yes, the transmission of facility-based ISDN supplementary services is enabled.
- **Set ISDN timer t<numeric\_value\_1> to <numeric\_value\_2> ms:** Set ISDN timers. <numeric\_value\_1> and <numeric\_value\_2> accept values between 1 and 99,999. You can create several ISDN timers. Use the + and - buttons to add more text boxes.

#### <span id="page-3-1"></span>Set timing parameters

Set the timing paramters used for non-PRI T1 lines. All text boxes accept numeric values that range between 1 and 9999ms:

- Pre-wink time
- Pre-flash time
- Wink time
- Flash time • Start time
- 
- Receiver wink time
- Receiver flash time
- De-bounce timing

## <span id="page-3-2"></span>Assign channel to channel groups

Assign the channel to one or several channel groups in the **Channel Group** section:

**All groups:** Lists all the groups currently in the system. To assign the channel to a specific group, click the desired channel and it will be automatically moved into the **Assigned groups** pool.

**Assigned groups:** Lists the groups the channel is assigned to. To remove the channel from a group, click the desired channel and it will be automatically moved back into the **All groups** pool.

#### <span id="page-4-0"></span>Configure public phone numbers and DIDs

Configure the public phone numbers and DIDs as sent by the channel provider. Select the **Set up the public phone numbers assigned to the channel** checkbox. If you want to add the new channel without configuring the public phone numbers, deselect the **Set up the public phone numbers assigned to the channel** checkbox and click **OK**. For more info on how to add public phone numbers, check the **[Manage Public Numbers](https://wiki.4psa.com/display/VNDOCS30/Manage+Public+Numbers)** section.

### <span id="page-4-1"></span>Set channel costs

Set up the channel costs charged by the channel provider, based on the call destination. Select the **Setup channel** costs checkbox. You won't be able to do this unless you have defined a Paid charging plan in the **Channel** setup page. For more info on how to add channel costs, check the **[Add Channel](https://wiki.4psa.com/display/VNDOCS30/Manage+Channel+Costs#ManageChannelCosts-AddChannelCosts)  [Costs](https://wiki.4psa.com/display/VNDOCS30/Manage+Channel+Costs#ManageChannelCosts-AddChannelCosts)** section.

Click **OK** to add the new channel. If you want to add the new channel without configuring its costs, deselect the **Setup channel costs** checkbox and click **O K** to save the channel costs.

Related Topics [Manage Channels](https://wiki.4psa.com/display/VNDOCS30/Manage+Channels)

[Manage Public Numbers](https://wiki.4psa.com/display/VNDOCS30/Manage+Public+Numbers)

[Manage Channel Costs](https://wiki.4psa.com/display/VNDOCS30/Manage+Channel+Costs)